## digivu and digivu+ **User instruction manual**

#### content overview

- $>$  digivu functions
- > downloading Vehicle Unit data
- > installing in Tachomaster
- > connecting to your pc
- $>$  data retrieval and archiving
- > downloading Driver Card data

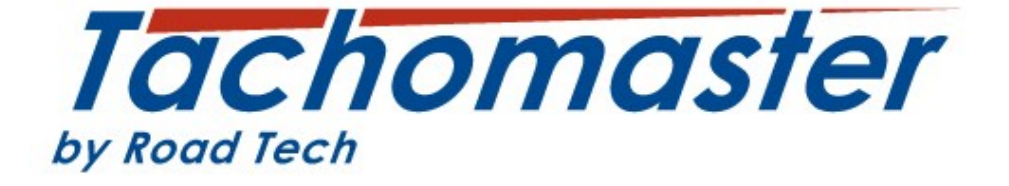

### Digivu Quick Start Guide

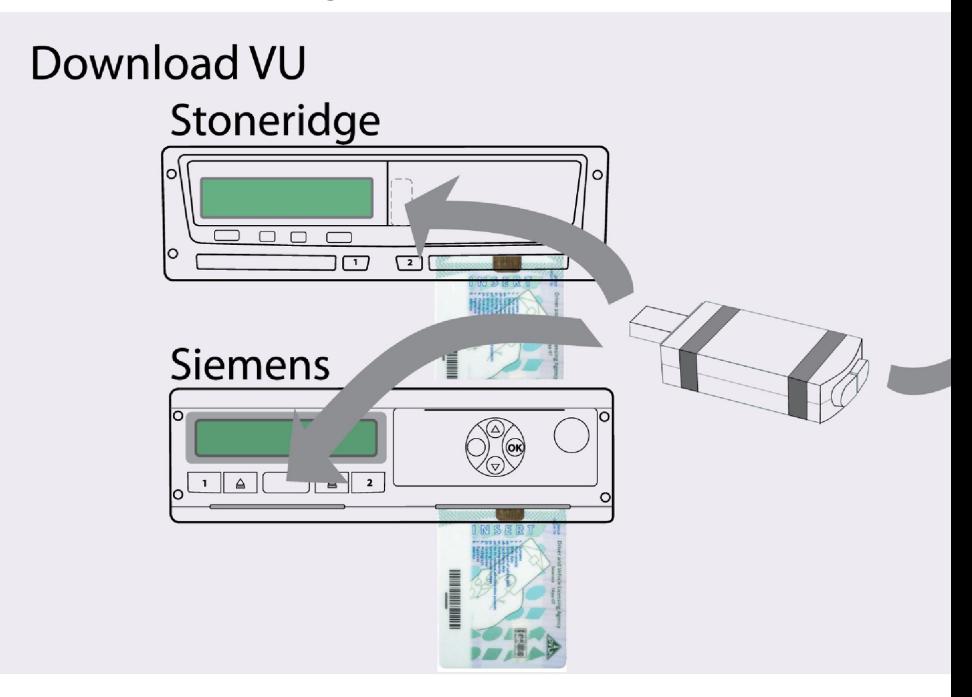

## Docking with your PC for the first time

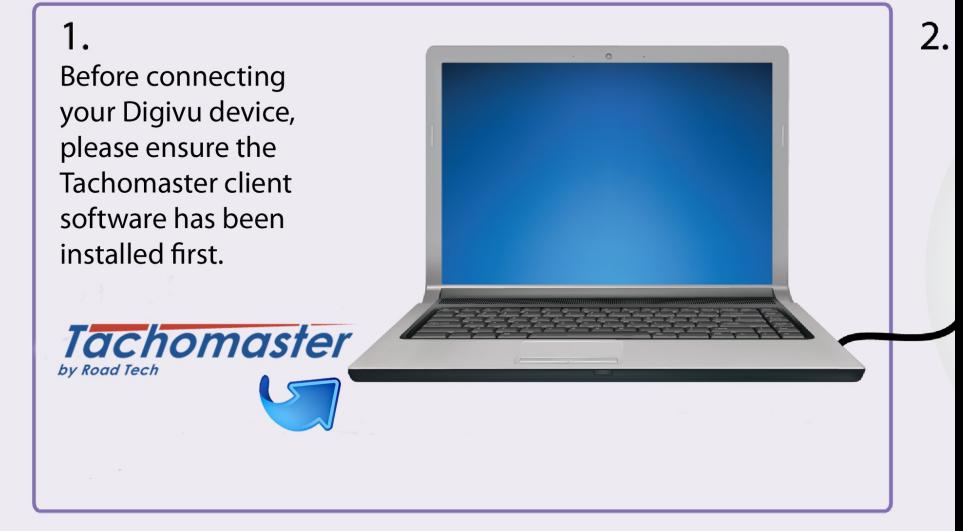

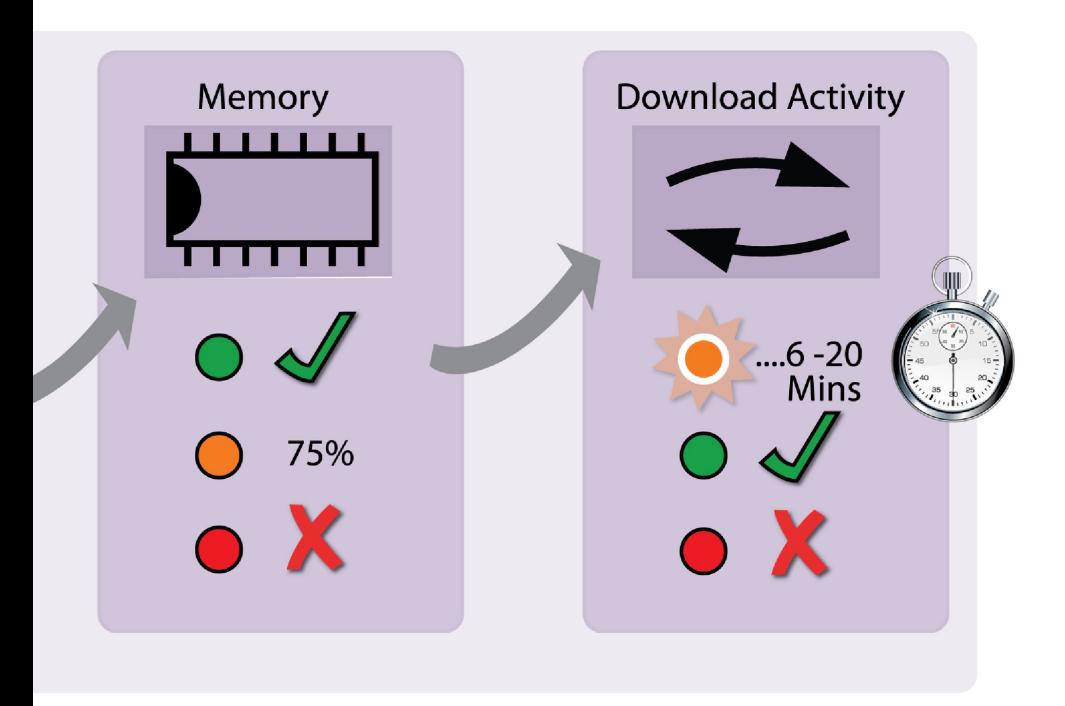

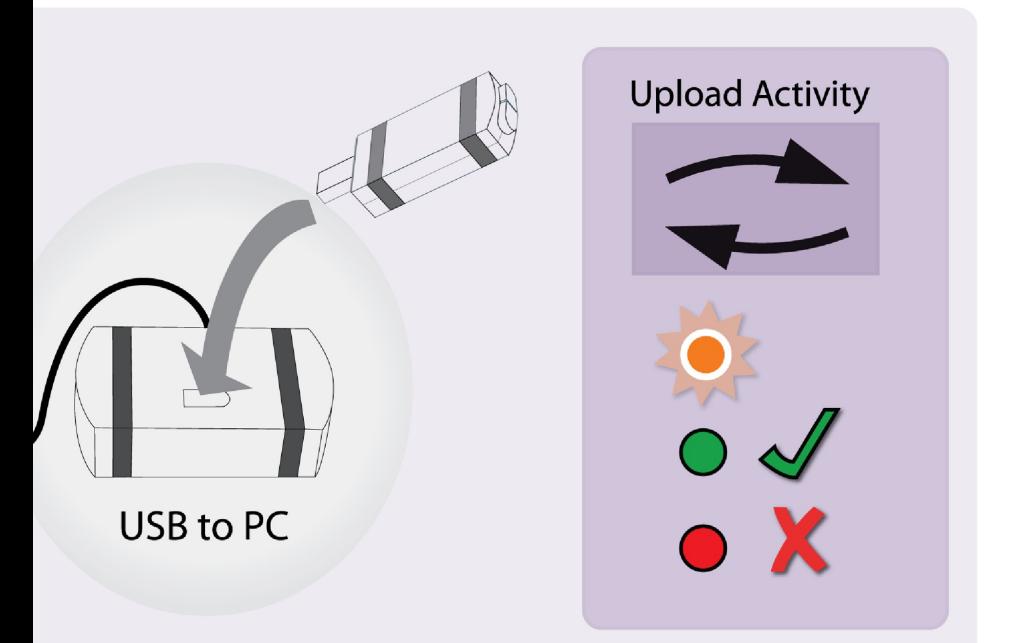

#### **Table of contents**

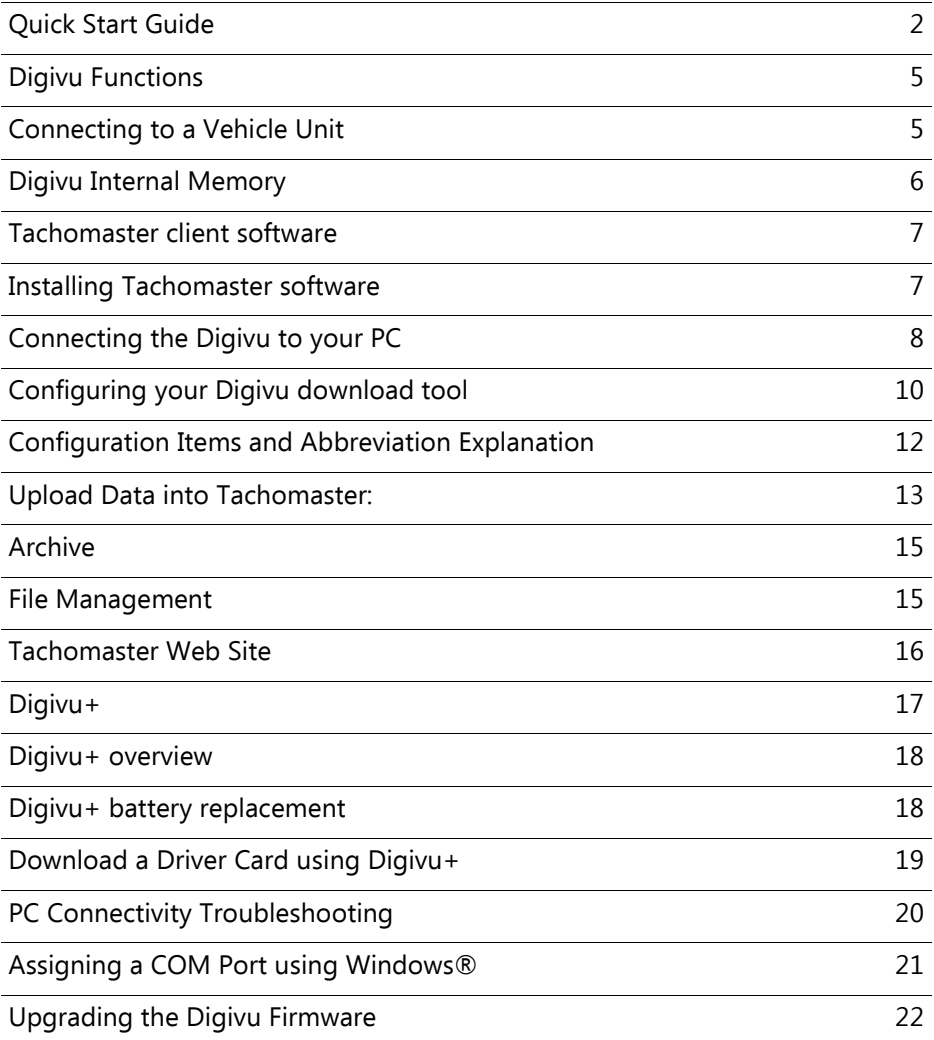

#### **Digivu Functions**

#### **Components**

- Digivu
- USB Docking Station
- USB Cable
- DigiConnect software CD

#### **Digivu controls**

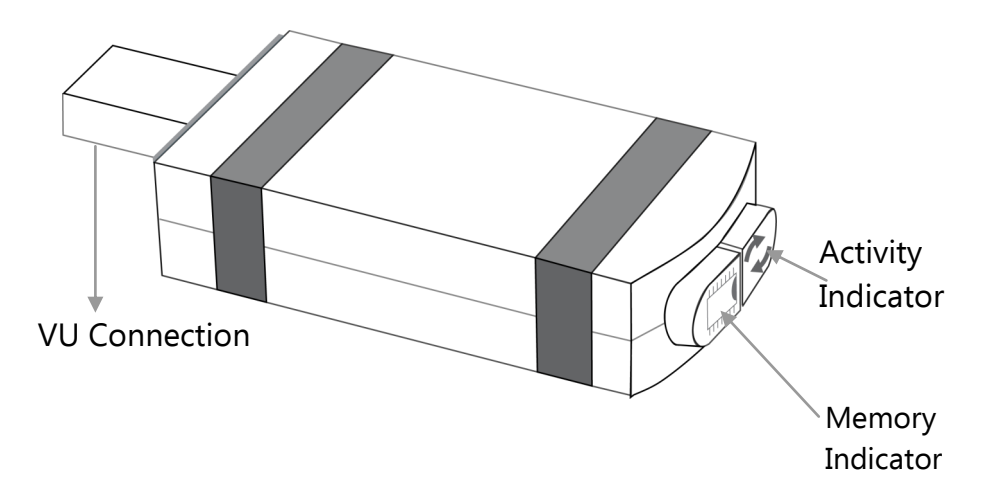

#### **Connecting Digivu to the Vehicle Tachograph Unit**

Insert a valid Company Card into Slot 1 or Slot 2 of the Vehicle Tachograph.

#### Stoneridge

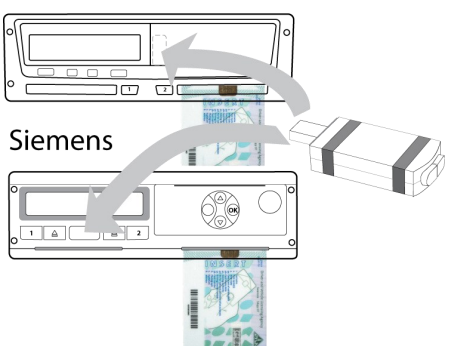

Insert the Digivu into the appropriate download socket of your specific Tachograph unit as indicated.

The Digivu is powered by the Tachograph.

Please be aware you will need to remove the paper holder on Stoneridge devices.

Digivu and Digivu+ User Instructions Page - 5

#### **Activity and Memory LEDs**

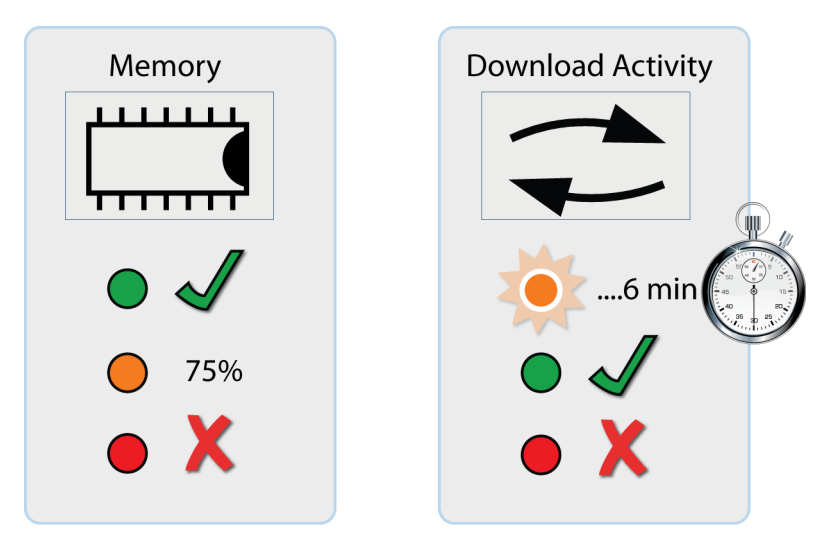

#### **Digivu internal memory**

Digivu has 16MB of internal memory which on average will store 120+ VU data files. The indicator shows a green LED for sufficient memory, an orange LED for 75% used memory and a red light indicates that there is insufficient space for the current download.

Your Tachomaster software will automatically set the Digivu to overwrite its oldest files. In this mode the Digivu does not need to indicate that there is insufficient space. You only need to clear data off the unit if you are regularly archiving and managing your data efficiently.

#### **Digivu activity LED**

When your Digivu is connected to a VU the Download Activity LED will indicate the current stage of the download process. A flashing orange LED indicates that the Digivu and the Vehicle Unit are communicating. A red LED indicates an error in the download process see page 19 'Vehicle Unit Connectivity Issues' for more information. A green LED indicates your download has been successful.

#### **Tachomaster Software**

#### **Minimum Recommended PC Specification**

- Microsoft Windows 7® or Microsoft Windows Vista® or Microsoft Windows XP® (Service Pack 2 recommended) - installed with NTFS file system
- 200MB free hard disk space
- 512MB memory (1GB recommended for analogue scanning)
- One free USB port
- Minimum screen size 800x600
- Internet connection: 56k modem (minimum), 512kB broadband "always -on" recommended

Note: Tachomaster uses the Microsoft .NET 2.0 Framework

Please install Tachomaster BEFORE connecting your Digivu. In order to connect the Digivu to your PC you must have an available USB connection.

Important: do not connect any of the cabling provided with the Digivu before completing the Tachomaster software installation.

#### **Installing the Tachomaster Software**

Please download the latest Tachomaster software from the Tachomaster web site. http://www.tachomaster.co.uk/downloads.php

Click on the Free Download button and save the installation file to your preferred PC download location. Double click on the downloaded .msi file to commence the installation. The file name will look similar to this

#### **rt-tachomaster-?-?-?-?-eng.msi**

with the question marks replaced by numbers. If you have previously downloaded Tachomaster or if you have an old Tachomaster installation CD please download the LATEST version.

For more Tachomaster client software installation information, please see http://www.tachomaster.co.uk/downloads.php and click on Installation Notes.

#### **Connecting the Digivu to your PC**

Please also ensure you have installed your Tachomaster software before you attempt to connect your Digivu.

Connect the standard USB cable supplied, to a free USB socket on your PC.

$$
\mathbf{H} = \left( \prod_{i=1}^n \frac{1}{\| \mathbf{H} \mathbf{H} \math
$$

The end of the USB cable as shown in Fig 1. should be connected to the socket on the back of the USB digidock shown in Fig 2.

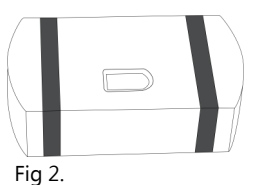

At this stage your PC will automatically install the drivers, you are advised to have your internet connection open as Windows may retrieve these drivers via the web.

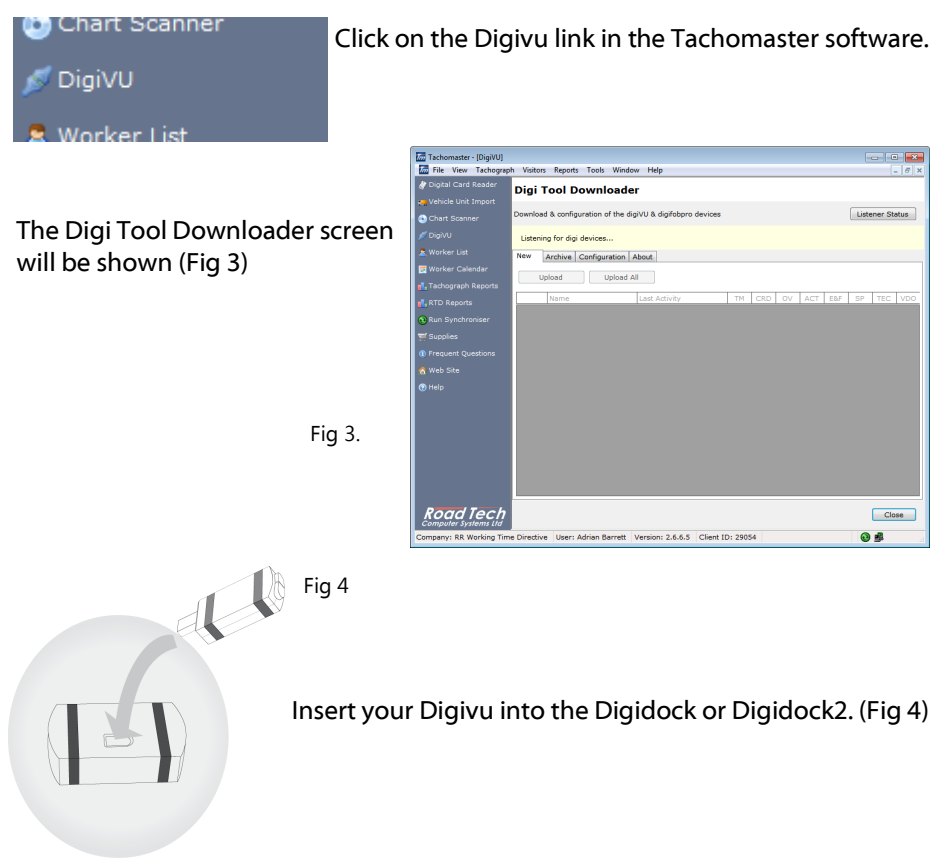

Please ensure both Digivi LED 's are green once you have connected your Digivu to the PC. (Fig 5) If both LED's are green, your PC and Digivu are now working correctly and you will be able to upload.

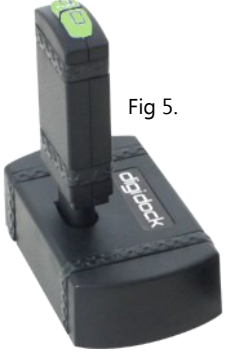

Once you have connected your Digivu and both LEDs are green your Tachomaster software will display the list of files available for upload. (Fig 6)

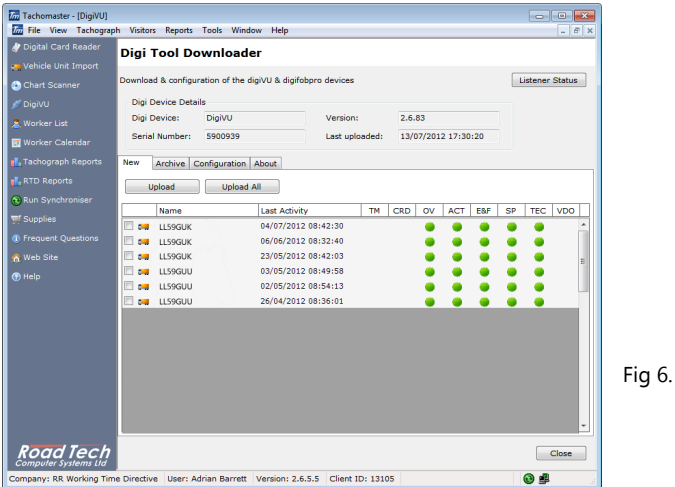

If, when you connect your Digivu, the Tachomaster software does not display a list of available files.

- 1. Check all of the cabling and ensure the connections are secure.
- 2. Check your Digivu does not have a red light.
- 3. Ensure you have the latest Tachomaster software version.
- 4. Remove the Digivu, close the Tachomaster software, restart and reinsert your Digivu into the Digidock.

If you are still having problems then disconnect the cabling from your PC and try an alternative USB socket. If this still does not work then refer to 'PC Connectivity Troubleshooting' on page 20

If one of the LED's is not green and you are not uploading files and you have tried the above suggestions, please contact Tachomaster support/feedback.

#### **Tachomaster – Configuring your Digivu download tool**

Once your Digivu is accessed by Tachomaster, click on the configuration tab to change the settings of what is or not downloaded (Fig )

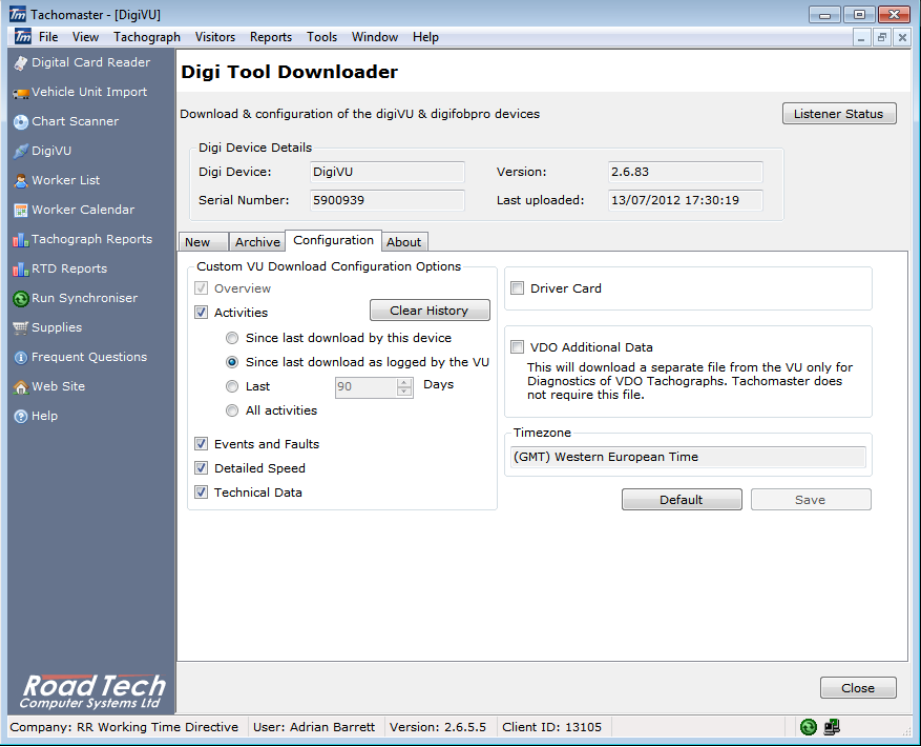

#### Fig 7

This option allows you to configure all attributes on the Digivu. You can view the units; Device Type, Version, Serial and Last Upload Date. See Page 12 for explanation of fields shown in Fig 7

For the optimum Digivu setup, please click on the Default button (Fig 8)

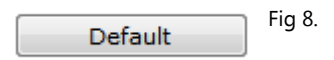

In the activities section, please click on the radio button to change the setting "Since last download as logged by the VU" as shown in Fig 9

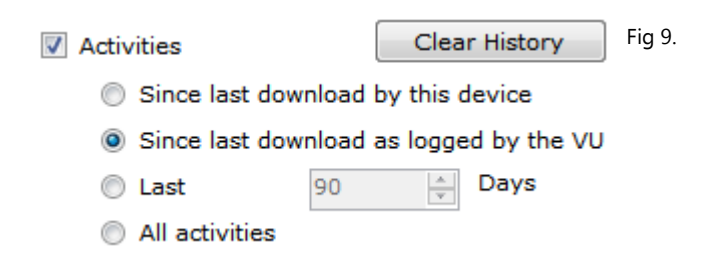

This option means you will only download data since the VU was downloaded meaning that should you have more than one Digivu device then you will not download data that has previously been downloaded. See Fig 10 for how the setting should look. Click save to save your changes.

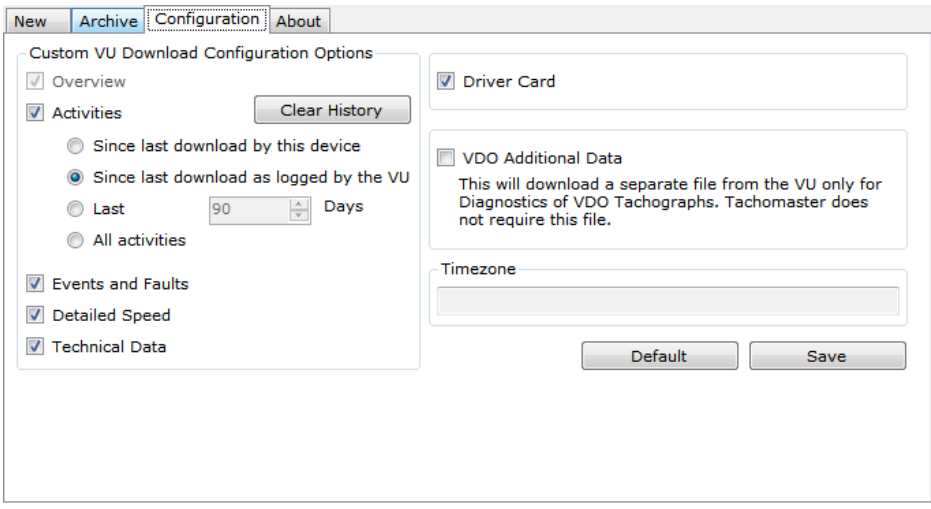

#### **Tachomaster Client Software**

#### **Configuration Items and Abbreviation Explanation**

**Overview (OV)** - includes data such as vehicle ID, Last VU download and by which type of card. This data cannot be excluded from the download.

---------------------------------------------------------------------------------------------------------------- **Activities (ACT)** – Downloads all driving and mode activities (this should always be downloaded)

#### **Activity Data:**

**Since last download by this device (Default)** – select if you wish to download data not previously downloaded and if the Digivu has downloaded the vehicle before it will accurately know how many days to download.

**Since last download as logged by the VU** - use this option if you wish to download latest data but using the VU logged last download data. This is useful if you have more than one Digivu device to avoid downloading data more than once.

**Last (and number of days)** – will download data within the specified number of days, just define the number of days of activity you require.

**All Activities** – Choose this option for all data on the VU (usually one year)

NB Any data previously uploaded to Tachomaster will be ignored by the database and you will never be charged for the same data twice.

----------------------------------------------------------------------------------------------------------------

**Events and Faults (E&F) (Default)** - all faults recorded on the tachograph including; overspeeds, power interruptions and time adjustments.

**Detailed Speed (SP) (Default)** - truck speed is recorded every second the truck is moving. There is a limit of the last 24 hours of data prior to the download only.

**Technical data (TEC) (Default)** - details relating to the vehicle unit identity, software version and calibration.

**Driver Card (CRD)** - if a Driver Card is present in the Vehicle Unit at time of download a Driver Card file will be created on the Digivu.

**VDO Additional Data (VDO)** - a separate 'S' prefixed file will be created on the Digivu. This file is only created from a VDO Tachograph and only select this if you have been requested to provide the information by a relevant authority.

Click Default to set the Digivu to its original state with the values as shown as default above.

Digivu and Digivu+ User Instructions example and  $P$  Page - 12 Click Save to save your changes.

#### **Upload Data into Tachomaster:**

When you insert your Digivu into the Digidock both the Activity and Memory Indicators (LEDs) will both show as green and the Digi Tool Downloader will show the new files to be downloaded (Fig 11).

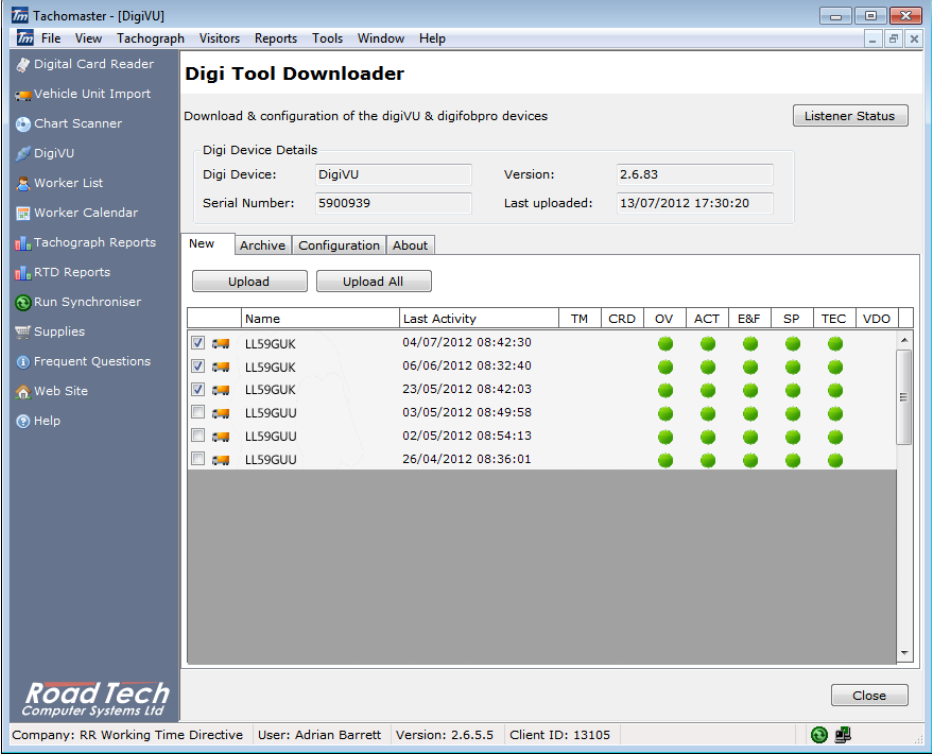

#### Fig 11

Please see page 12 for an explanation of the column headings (OV, ACT etc). TM is an additional column which indicates if the data has been uploaded to Tachomaster on the current session.

To upload selected vehicles click on the check box to the left of the icon and name and click Upload.

To upload all available data, click Upload All.

#### **Tachomaster Client Software**

#### **Upload Data into Tachomaster:**

When the upload is complete a message will appear confirming how many files have been uploaded - Fig 12

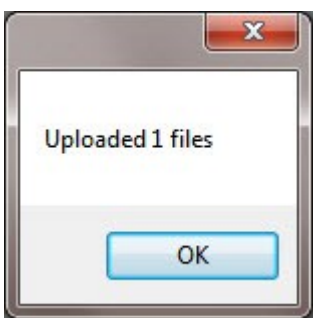

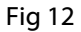

If you do not select the vehicles and click upload a message will tell you no files were uploaded Fig 13

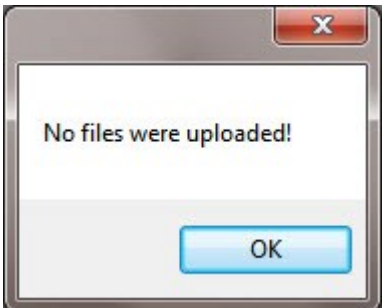

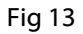

Once a Vehicle or Driver file has been uploaded into Tachomaster the data will be archived and will be shown on the archive tab when the Digivu is next connected.

#### **Archive**

If you click on the Archive tab, you can see all data currently stored on the Digivu device. The TM column shows that the data has been uploaded to Tachomaster on this session (Fig 14).

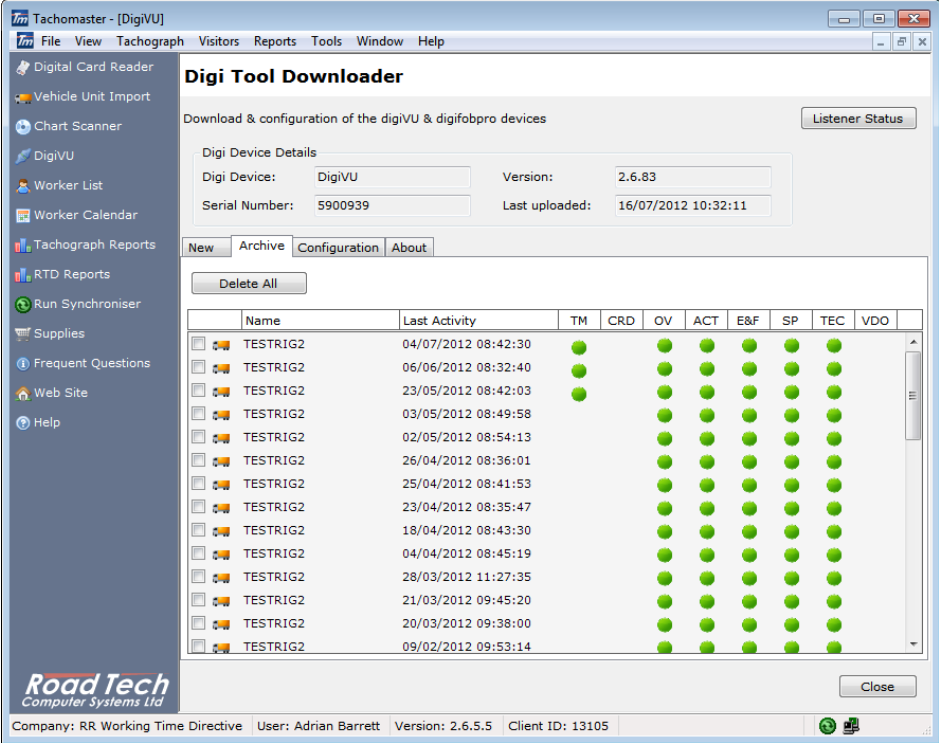

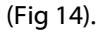

#### **FileManagement**

The Digivu device will manage its own files and will overwrite the oldest files meaning you do not have to remove or delete files manually. Please ensure that all data downloaded from a vehicle is uploaded regularly into Tachomaster. The Digivu will store up to approximately 120 downloads.

If you want to delete the older files from the Digivu, click on delete all and all files stored will be removed. If any data exists that has not been uploaded the delete function will not work.

Once your data has been uploaded into Tachomaster the software will automatically synchronise data to the Tachomaster servers (every 10 minutes) although you may wish to run the synchronisation manually by clicking on Run Synchroniser (Fig 15)

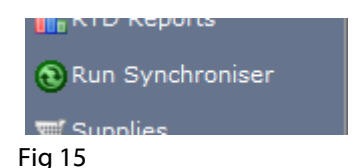

Vehicle data can be accessed from the Tachomaster web site via the Vehicle Calendar and reports to show last VU downloads (Fig 16), missing card details, vehicle utilisation reports and many more are available.

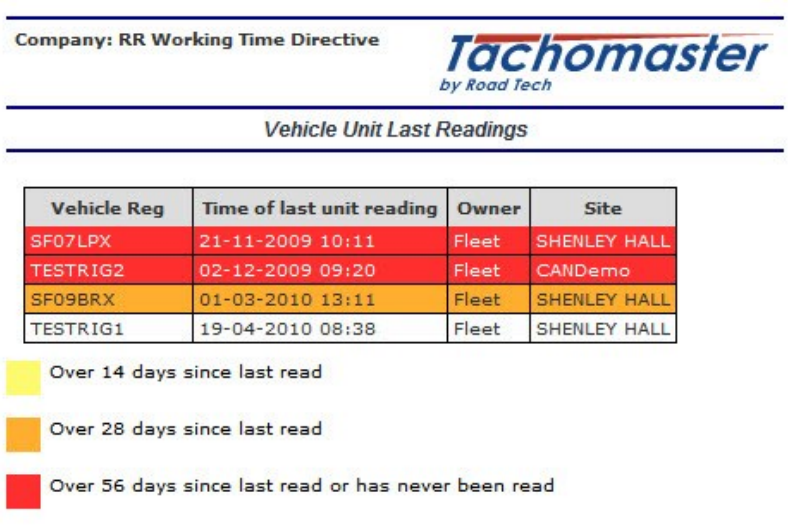

#### Fig 16

Please login to the Tachomaster website www.tachomaster.co.uk to view reports.

# digivu+

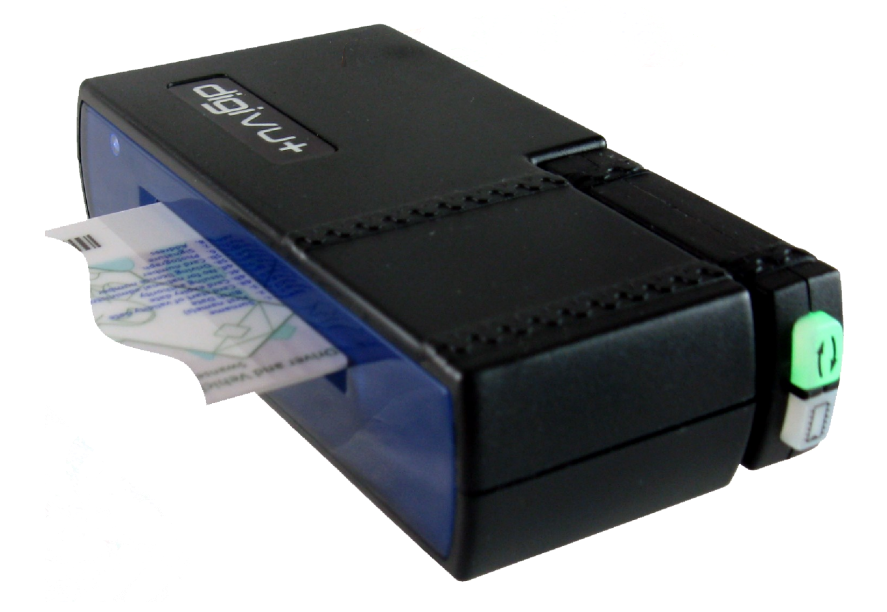

The Digivu+ is a portable driver card reader extension tool for the Digivu. The Digivu+ is a battery operated (no mains option) card reader and can be used to collect driver card data where there may not be a PC present.

You will still need a PC to upload the data through the Tachomaster client software.

The Digivu+ is unlikely to replace a Digipost Pro or USB card reader.

#### **Digivu+ - Device Instructions**

#### **Digivu+ overview**

If you purchased Digivu+ then you have extended the functionality of the Digivu so that your Digivu can store Driver Card files. To provide total portability the Digivu+ is a battery powered only device and is supplied with four AAA batteries. The device draws a very low current so that the batteries will last for hundreds of card reads.

#### Battery replacement

Place your thumb on the three concentric marks on the underside of the device. Slide the battery door away from the device by approximately 1cm and then lift the battery door away. Replacement of the battery door is simply the reverse operation. See Fig. 17 below for details of the required battery orientation.

Rechargeable batteries will not work with this Digivu+ unit.

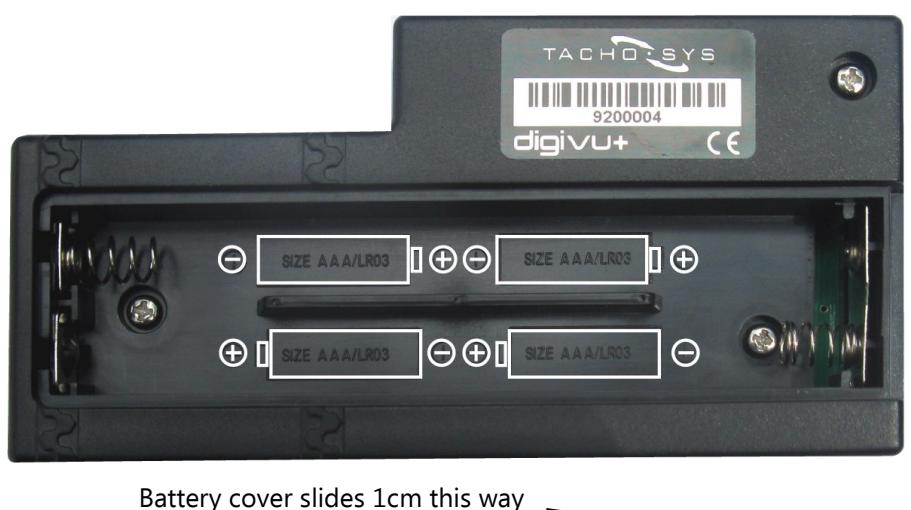

Fig 17.

#### **Digivu+ - Device Instructions**

#### **Downloading a Driver Card file**

Digivu+ is totally integrated with the Digivu download device. Insert your Digivu into the Digivu+ with the label outermost. There is only one way the Digivu can be inserted. The Digivu is correctly inserted when it lines up with the case of the Digivu+.

You are now ready to accept Driver Card data. Hold the Digivu+ so that the battery compartment is underneath. Now insert the Driver Card so that the gold connector enters the unit first and it is orientated so that it is on the top when you look at it. A red light on the Digivu after approximately 3 seconds will indicate that the operation has been unsuccessful. Try correcting the orientation of the Driver Card.

When the Driver Card is being successfully read the Digivu activity light will flash orange and when the operation is complete it will change to green. The operation takes approximately 30-60 seconds depending on the card type.

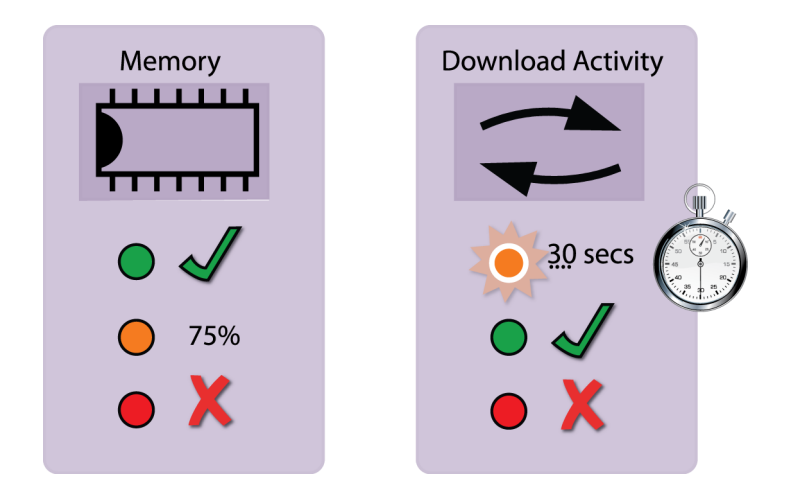

#### **PC Connectivity Troubleshooting**

The connection between your PC and Digivu relies on their being an available Com (serial) port within your system. This is not a physical port it is merely set within the Windows® environment. Under certain circumstances Tachomaster may not be able to obtain a free Com port. Follow the steps to troubleshoot any Com port issues;

Click on the Digivu option in the Tachomaster software menu (Fig 18).

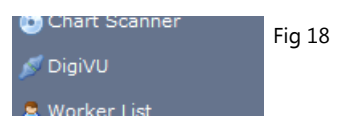

The Digi Tool Downloader screen will be shown (Fig 19)

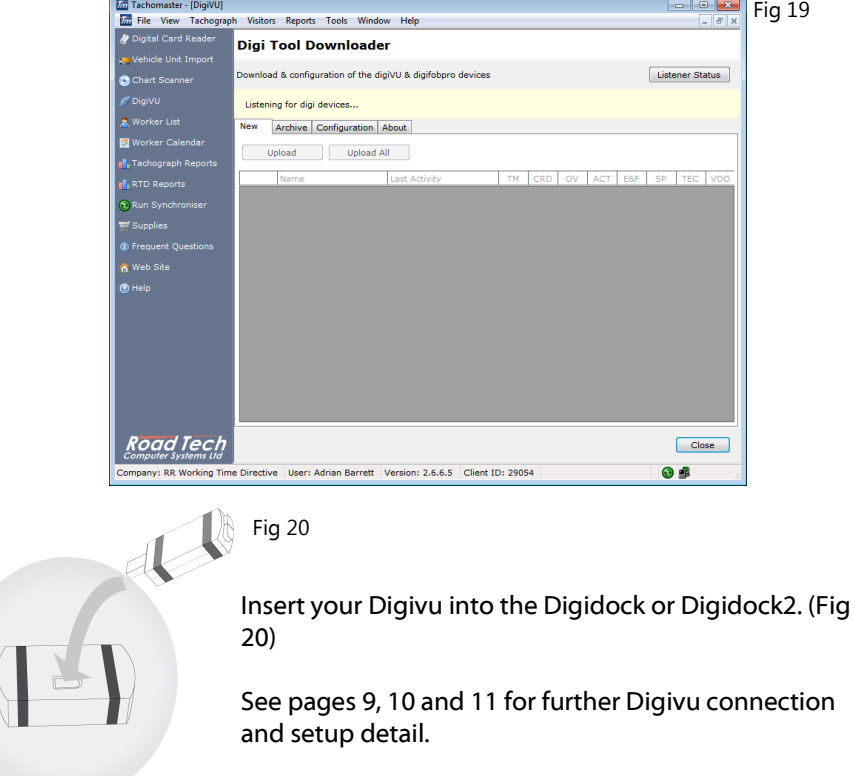

#### **Assigning a Com Port using Windows® (not applicable to Digidock 2)**

Operating systems vary slightly however you can generally find the Com Port settings under the following Windows® menu headings;

Control Panel – System – Device Manager – Ports (Com and LPT) .

Double click the 'Ports (Com and LPT)' entry in the list and this will list your devices. You should be able to identify one of the devices as being your 'USB Serial Port (Com #)' .

RIGHT- CLICK the appropriate device and choose PROPERTIES. Select the PORT SETTINGS tab at the top of the pop up window. Now click on the AD-VANCED settings button.

You should find a drop down box identifying the current port assigned to your 'USB Serial Port'. You need to change this to an available port.

Once you have changed the port click OK – OK – and finally close the Device Manager window and the Control Panel window.

#### **Vehicle Unit Connectivity Issues**

If a Red LED displays in the Activity Window during a Vehicle download; check the presence of a Company Card, ensure the vehicle is stationary and the vehicles ignition is on and try again by removing and reinserting your Digivu.

#### **Error Code 12**

Some VU units will report an error code 12 on the head unit display and the unit will indicate a download failure. This amongst other things can be caused by a vehicle registration number change within the period being downloaded. To work around this problem download from the date of the last calibration change or upgrade to the latest firmware.

Digivu and Digivu + User Instructions example 21

Please keep your Digivu device updated.

If your device requires an update, the word Upgrade will appear in blue in the version field on the Digi Tool Downloader page.

Click on Upgrade to download and install the latest Digivu firmware version (Fig 20).

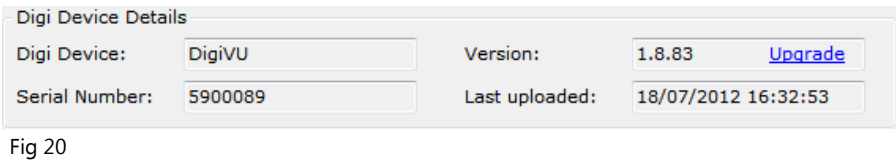

You can also click on the Upgrade Firmware button in the About tab (Fig 21).

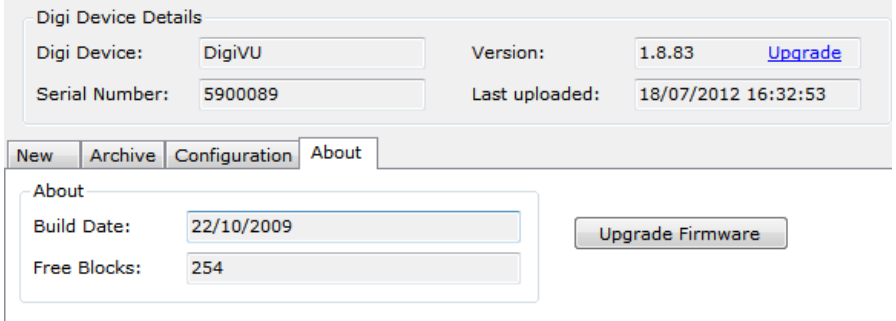

Fig 21

#### **IT IS IMPORTANT THAT YOU DO NOT DISCONNECT YOUR DIGIVU DEVICE WHILE THE UPGRADE IS IN PROGRESS.**

Please wait for the word Complete to appear in the Progress Log dialogue box before disconnecting your Digivu device (Fig 22)

DO NOT DISCONNECT YOUR DIGIVU WHILE THE UPDATE IS IN PROGRESS

#### **Upgrading the Digivu Firmware - Cont'd**

The following Digi Device Upgrade window appears during the Digivu firmware upgrade routine.

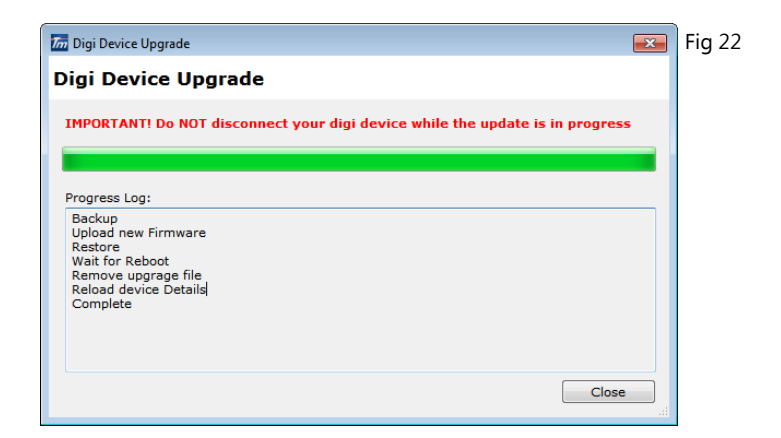

Once you have updated your Digivu, the Version number will not change until you have disconnected and reconnected your device (Fig 23).

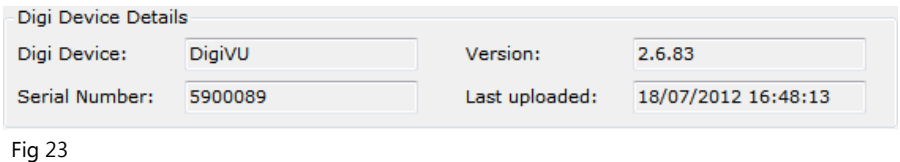

# digivu

is a Tachosys product

and is distributed by Road Tech Computer Systems Ltd for use in

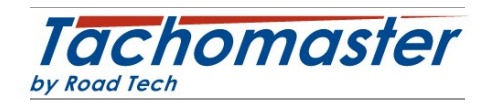

Shenley Hall,

Rectory Lane,

Shenley, Radlett,

Herts WD7 9AN

Phone: +44 (0) 1923 460000

Fax: +44 (0) 1923 462222

E-mail: feedback@tachomaster.co.uk

CE X

Copyright © Prosys Development Services 2011 & Road Tech Computer Systems Ltd 2013

Manual Version R5